# **Parents' Guide for Booking and Attending Appointments**

Browse to https://phhs.schoolcloud.co.uk/

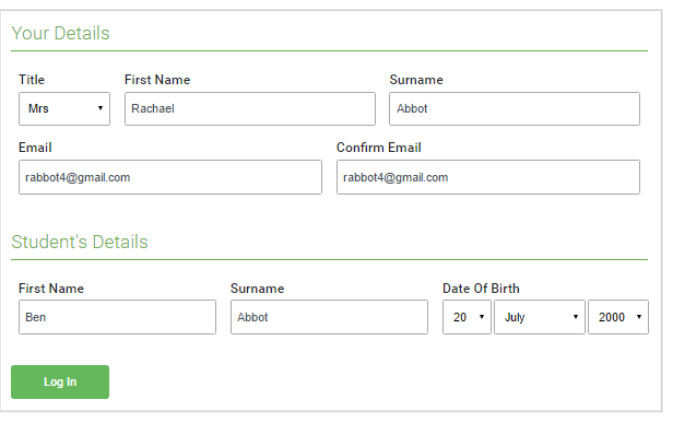

Click a date to continu

Thursday, 16th March Open for booking Friday, 17th March Open for bookings I'm unable to attend

**Parents' Evening** 

Choose Teachers

This parents' evening is an opportunity to mee

your child's teacher. Please enter the school via the main entrance and sign in at reception

## **Step 1: Login**

Fill out the details on the page then click the *Log In* button.

Click on the date of the parents' evening that you wish to book.. Unable to make the date listed? Click I'm unable to attend.

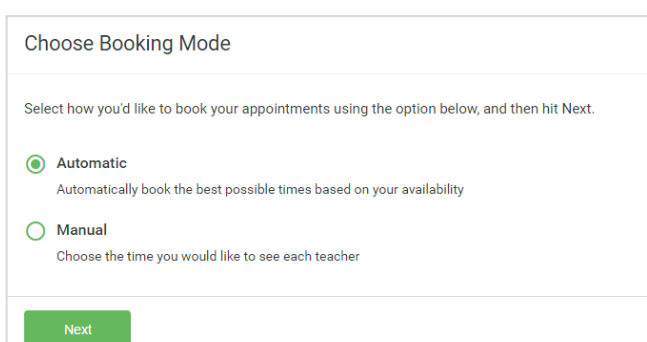

A confirmation of your appointments will be sent to the email address you provide.

# **Step 2: Select Parents' Evening**

To pick the times to book with the tutor, choose *Manual*. Then press Next.

# **Step 3: Select Booking Mode**

Choose Automatic if you would like the system to suggest the shortest possible appointment schedule based on the times you're available to attend.

We recommend choosing the automatic booking mode when browsing on a mobile device.

**To change an appointment**, delete the original by **hovering over the blue box and clicking** *Delete*. Then choose an alternate time.

#### **Step 4: Choose Teachers**

If you chose the automatic booking mode, drag the sliders at the top of the screen to indicate the earliest and latest you can attend.

For the Year 9 Parents' Evening you will see the name of your child's form tutor. A green tick indicates they are selected.

# **Step 5a (Automatic): Book Appointments**

If you chose the automatic booking mode, you will see provisional appointments which are held for 2 minutes. To keep the appointment, choose Accept at the bottom left.

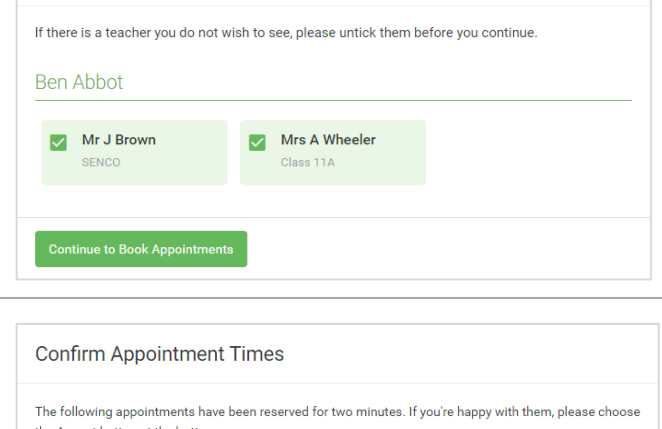

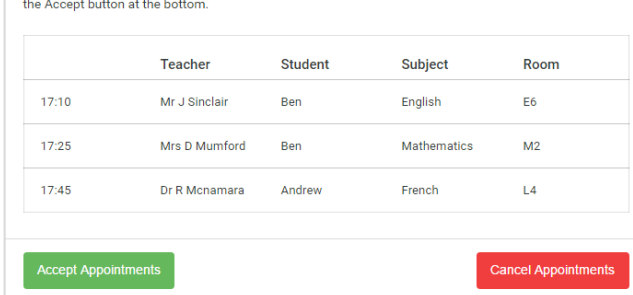

Mr J Brown

Mrs A Wheeler **Miss B Patel** 

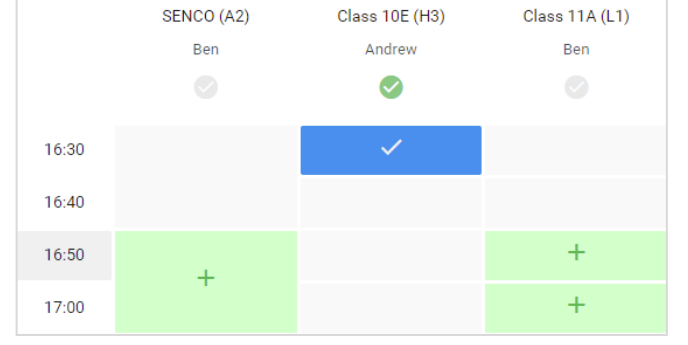

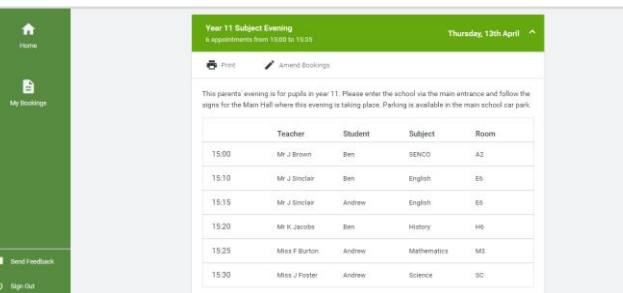

Click any of the **green cells** to **make an appointment**. **Blue cells** signify where **you already have an appointment**. **Grey cells are unavailable**.

Once you are finished booking your appointment, at the top of the page in the alert box, press **click here to finish the booking process**.

### **Step 6: Finished**

Your booking will now appear on the My Bookings page. An email confirmation has been sent and you can also print appointments by pressing *Print.* Click *Subscribe to Calendar* to add these and any future bookings to your calendar.

To change your appointments, click on *Amend Bookings*.